# Quick reference guide for suppliers

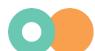

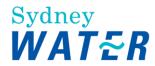

# Submitting ship notices

The Ship Notice, sometimes called Advanced Shipping Notification ('ASN'), facilitates goods receipting and invoice processing as this allows us to receipt inventory into our warehouse management system in a timely manner.

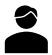

As your organisation's authorised user for accessing POs, follow this guide for instructions on how to submit ship notices.

This guide assumes prior knowledge of basic navigation and workbench configuration.

Related Sydney Water guide:

Navigating our POs

Related **SAP** video tutorials:

Disclaimer: Please be aware that not all features demonstrated in the video may be enabled or available for Sydney Water.

The workbench (3:23 Mins)

Ship notice (3:01 Mins)

#### **Minimum requirements**

You must be created as a user of the Ariba account your organisation has linked with Sydney Water for transactions (i.e., the network) with permission Inbox and Order Access.

- a. Email <u>businessconnect@sydneywater.com.au</u> if you need to confirm the Ariba Network ID (ANID) your organisation has linked with us.
- b. Contact your Ariba account administrator to understand the roles and permissions that have been assigned to you.

Refer to SAP documentation Permissions you can assign to users for the full list of Ariba permissions. Creating users and allocating permissions on your Ariba account is the responsibility of your administrator, not Sydney Water.

#### **Standard**

Enter your **Delivery Docket** number as the ASN.

An ASN must not relate to different POs. However, line-items within the same PO can have different ASNs.

#### 1. Select PO

You can create an ASN when the PO is fully confirmed. If an Order Confirmation (OC) requires an approval, the deviation(s) proposed as part of the OC process must be approved before a PO is considered fully confirmed.

You can:

#### 1.1 Create ASN via Order Detail screen

In the Order Detail screen, click Create Ship Notice. Proceed to 2. Enter ASN header details.

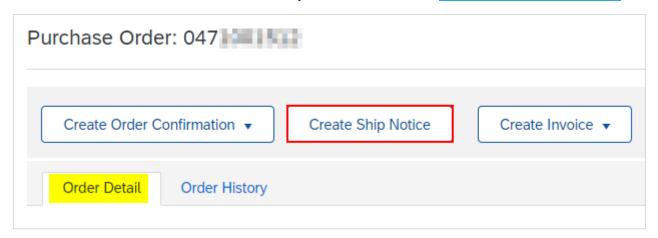

#### 1.2 Create ASN via workbench

- 1. Click Items to ship tile.
- Click Edit filter if existing filters need to be changed.
- 3. Select the PO that requires an ASN to be created for.
- 4. Click Create ship notice.

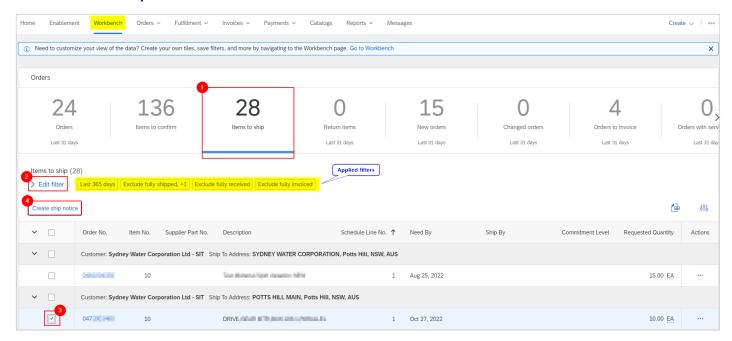

### 2. Enter ASN header details

1. Do not modify the Deliver To address as this will cause delays in PO and invoice processing. Do not modify the **Ship From** as this is defaulted from the company address recorded in your network account.

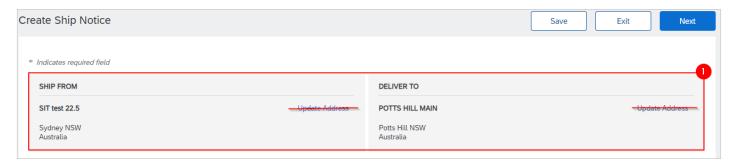

- 2. Based on the Standard, enter the Delivery Note number in the Packing Slip ID field. Ensure the items are shipped with the delivery note attached for identification.
- 3. Provide the invoice number associated with the delivery (optional). Enter the invoice number as it appears on your invoice, i.e., if your invoice number does not have an INV- prefix, do not put an INVprefix.
- 4. Provide Shipping Date (date the items are despatched from your premises). Provide Delivery Date (date of arrival at our premises).
- 5. If the items are going to be delivered by a third-party, select the Carrier Name and specify the Tracking No. and/or Bill of Lading No.
- 6. Click the expand icon to show fields relating to **Dimensions** (optional). Proceed to Step 14 if dimensions will not be provided.

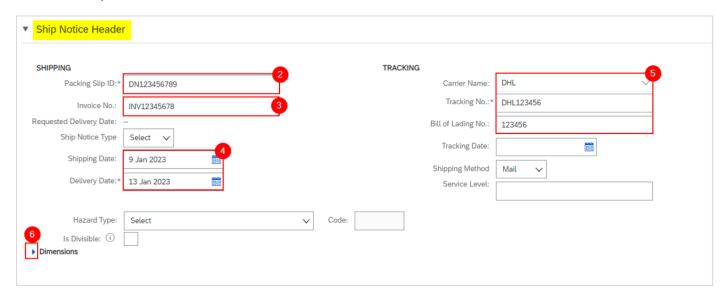

- 7. Enter Gross Volume.
- 8. To specify the unit, click on the field **Unit** and press enter on your keyboard.

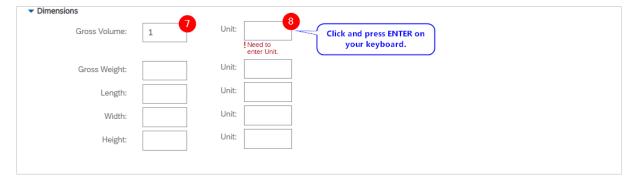

- 9. Click **Search** to display the list of active units.
- 10. Click the dropdown to navigate the list.
- 11. Identify the correct unit and click **Select**.

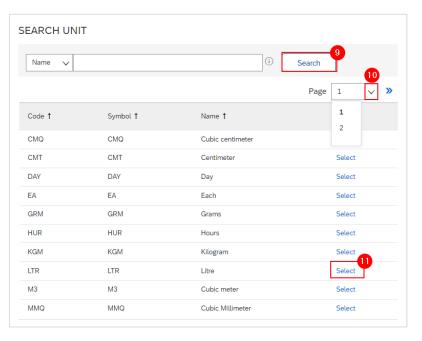

- 12. Alternatively, if you already know the available units, type the code.
- 13. Select the unit accordingly.

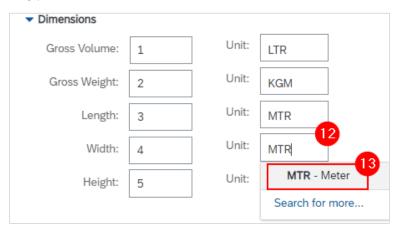

- 14. To add supporting documents, click Choose File. Add document from your local drive.
- 15. Click Add Attachment.
- 16. The added document will appear in Attachments table.

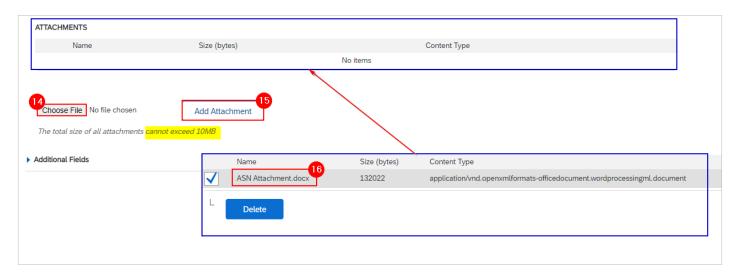

17. Click the expand icon to show fields relating to Additional Fields (optional).

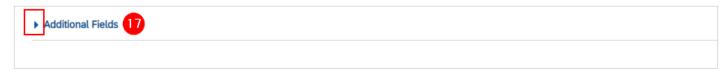

18. Provide additional information as required.

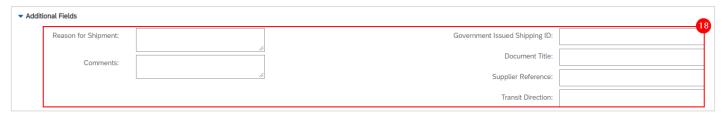

# 3. Enter ASN item details

In the **Order Items** table, enter the quantities to be shipped.

- 1. Enter the Total Confirmed Quantity as the Ship Qty if delivering the PO line in full.
- 2. Click Remove to exclude PO line(s) that are not part of the ASN.

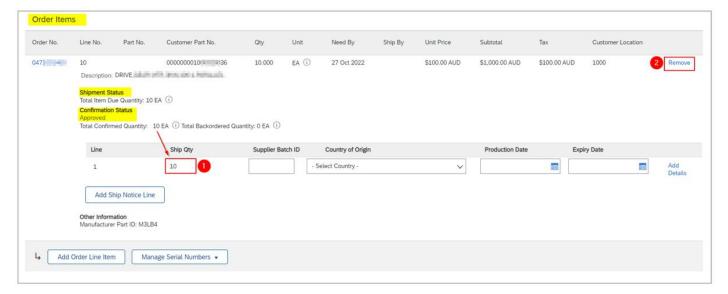

- 3. To split a PO line into multiple ASNs based on the Supplier Batch ID, enter the partial Ship Qty. Refer to SAP documentation Supplier Batch for more information.
- Click Add Ship Notice Line. A new ASN line will be generated.
- 5. Enter the next partial Ship Qty until the total of the Ship Qty is equal to the Total Confirmed Quantity.
- 6. Click Remove on ASN lines to make corrections. Further information can be provided for each ASN line by clicking on the Add Details option.
- 7. Click Next.

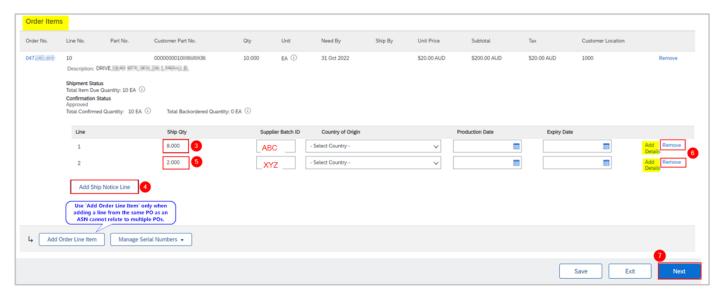

#### 4. Submit ASN

- 1. The ASN details entered are summarised. Review ASN header information, e.g., Delivery Note number, Delivery Date.
- 2. Review line item and quantity to be shipped.
- 3. If ASN details are complete and correct, click Submit.

Alternatively, click Exit to leave the page without saving any changes. Click Previous to return to Create Ship Notice page.

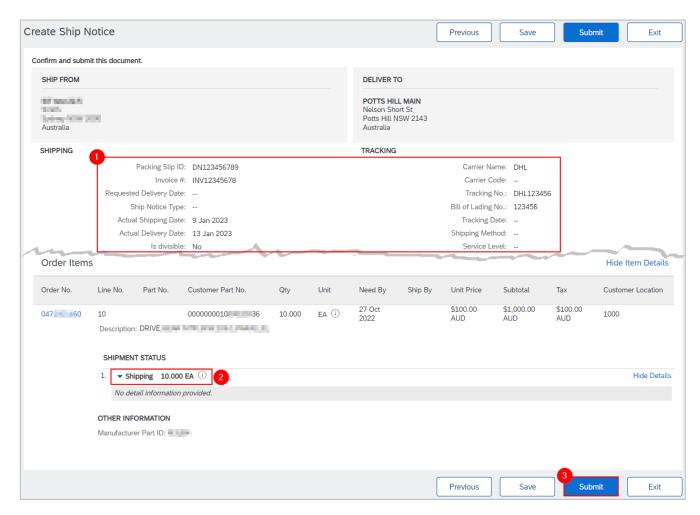

- 4. If the creation of the ASN cannot be completed, click Save to save your progress and continue later.
- 5. Click Exit.

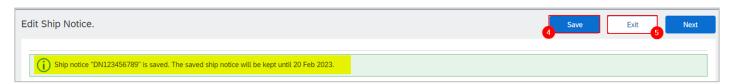

6. Click Save to continue saving the ASN. The saved ASN will be stored in the system for 60 days under Fulfillment > Drafts or under Order Detail > Related Documents.

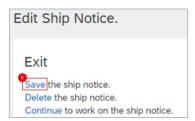

- 7. The PO status shows a status of **Shipped** if fully shipped. Otherwise, the PO status will show as **Partially** Shipped.
- 8. Click the ASN under Related Documents to review.

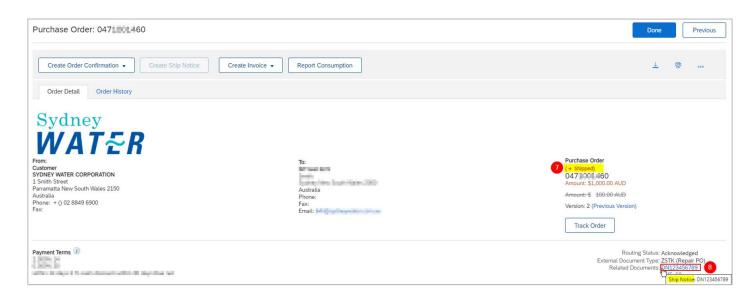

# 5. Mass create/update ASN

### **5.1 Generate ASN report**

- 1. From **Home**, click °°° button.
- Click Upload/Download under Excel Files.

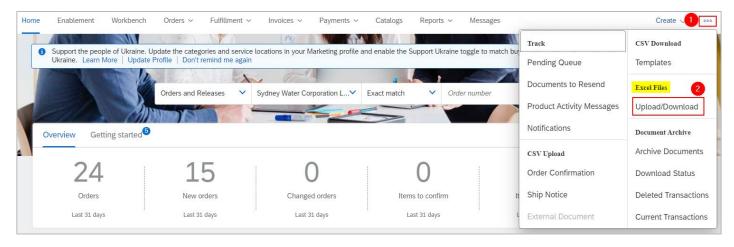

- 3. In the **Jobs** tab, click **Create**.
- 4. Provide a report name.
- 5. Click the dropdown button.
- 6. Select Ship Notice. Populate all mandatory fields. Specify values in optional fields as required.
- 7. Click Save.

Page: 8 of 11 Issue date: 10/11/2023

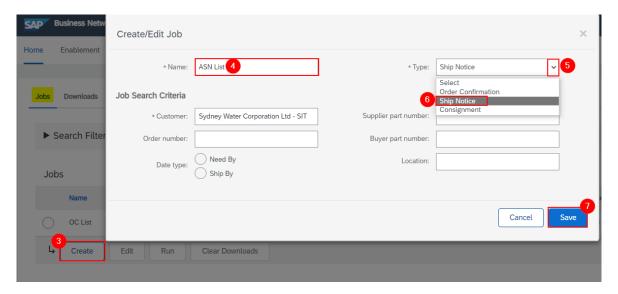

- 8. The report will appear in the **Jobs** table. Select the report.
- 9. Click Run.

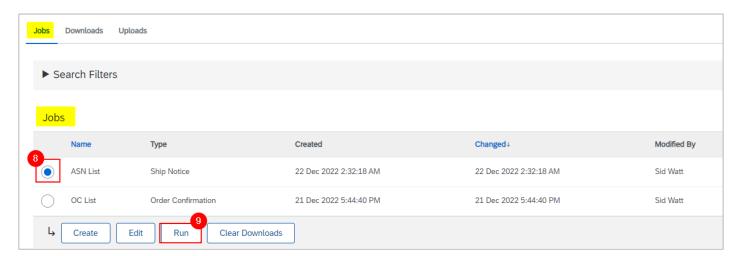

# 5.2 Download ASN report

- 1. Go to the **Downloads** tab.
- 2. If the status shows as Processing, click Refresh Status.
- 3. When the status shows as **Completed**, click the **Download** button.

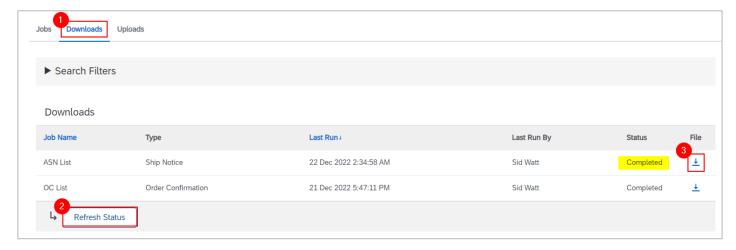

The ASN report exports to an excel template in the format required for upload.

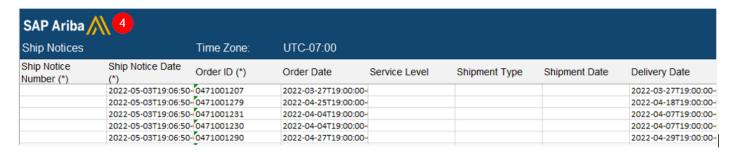

#### 5.3 Update ASN details

- Provide ASN reference number using your Delivery Note number based on the <u>Standard</u>.
- 2. Enter Item Ship Notice Line Number. Increment this by one for every split shipment according to Supplier Batch ID.
- Change the Item Quantity according to quantity to be shipped.
- 4. If the items are going to be delivered by a third-party, update Carrier name and Tracking number.
- 5. Ship Notice Date must be entered in the format YYYY-MM-DD.

Leave the other columns without any change. Delete the lines that you do not want to include in the ASN.

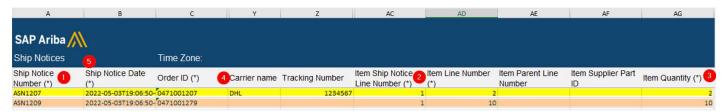

# 5.4 Upload ASN updates

To mass upload updates entered in the excel template:

- 1. Go to **Uploads** tab.
- 2. Click Upload.

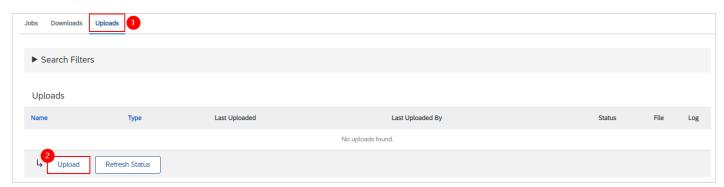

- Provide a name for the ASN update.
- 4. Click the dropdown button.
- Select Ship Notice.

- Enter "Sydney". The system will generate the list of matching customers. Select Sydney Water from the list.
- 7. Click Choose file. Add the updated ASN excel template from your local drive.
- Click Upload.

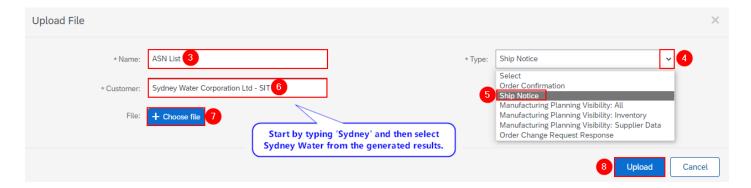

#### 6. Print ASN

Printing a submitted ASN is possible if you are not able to provide your own delivery docket from your system. Navigate to the ASN that needs to be printed and click **Print**.

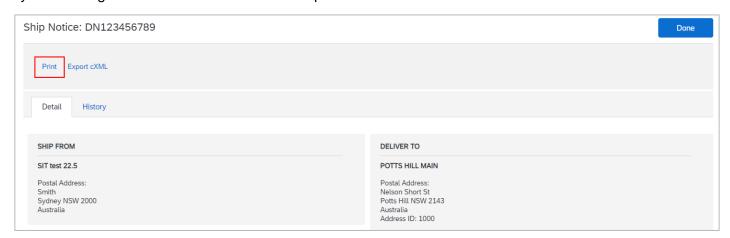

# 7. Support

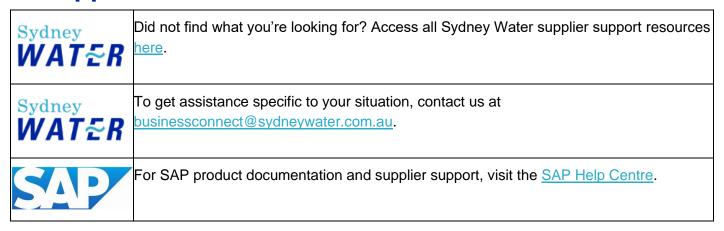